## Adding Spanish Keyboard Settings to Windows XP

- 1. Open the control panel (Click the "Start" Button - Click on Control Panel)
- 2. Double-click "Regional and Language Options" (See figure 1)

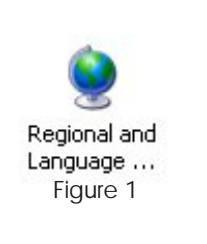

Regional Options Languages Advanced

- 3. Click the "Languages" Tab at the top of the window (See figure 2)
- 4. Click the "Details" Button (See figure 3)

5. Click the "Add" Button (See figure 4)

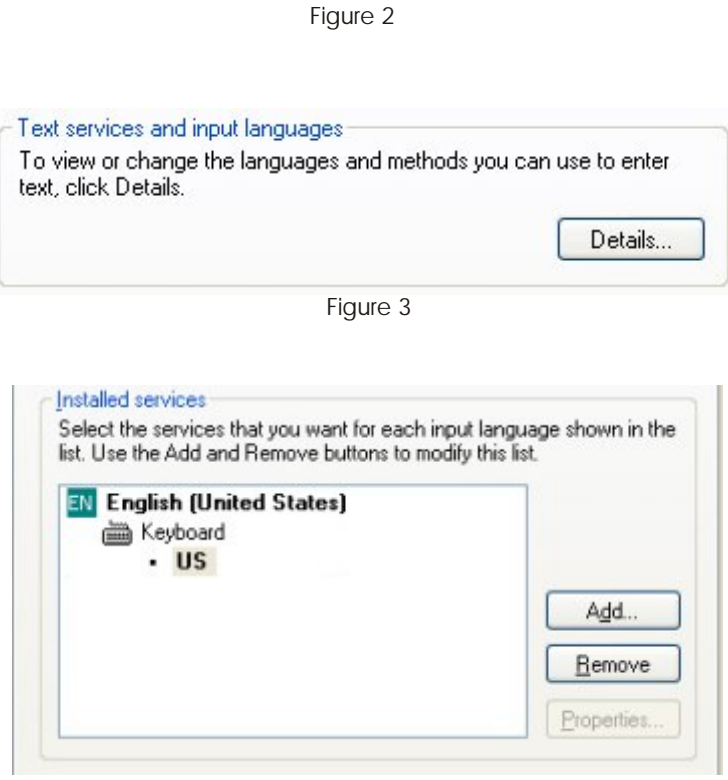

Figure 4

- 6. Choose "Spanish(International Sort)" for Input Language (See figure 5)
- 7. Choose "Latin American" for Keyboard Layout/IME (See figure 5)

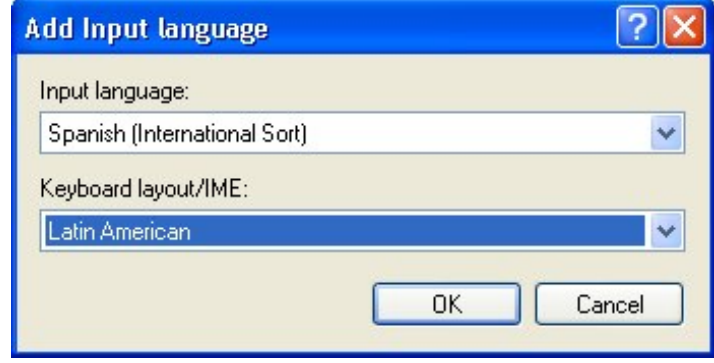

Figure 5

- 8. Click the "Ok" Button on all open windows
- 9. To switch language, consecutively press the "Left Alt" and "Shift" Keys